# **GT-S5620** user manual 26.18 f SAMSUNG

# using this manual

This user manual has been specially designed to guide you through the functions and features of your mobile phone. To get started quickly, refer to "[introducing your mobile phone](#page-17-0)," ["assembling and preparing your mobile phone](#page-22-0)," and ["using basic functions](#page-27-0)."

# Instructional icons

Before you start, familiarise yourself with the icons you will see in this manual:

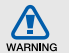

Warning—situations that could cause injury to yourself or others

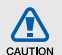

Caution—situations that could cause damage to your phone or other equipment

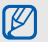

Note – notes, usage tips, or additional information

 $\blacktriangleright$ Refer to - pages with related information; for example:  $\triangleright$  p. 12 (represents "see page 12")

 $\rightarrow$ Followed by-the order of options or menus you must select to perform a step; for example: In Menu mode, select **Messages → Create message** (represents Messages, followed by Create message)

[ ] Square brackets-phone keys; for example: [ $\mathcal{I}$ ] (represents the Power/ Menu exit key)

# Copyright information

Rights to all technologies and products that comprise this phone are the property of their respective owners:

- Bluetooth® is a registered trademark of the Bluetooth SIG, Inc. worldwide. Bluetooth QD ID: B016292
- Java™ is a trademark of Sun Microsystems, Inc.
- Windows Media Player® is a registered trademark of Microsoft Corporation.
- $\bullet\;$  Wi-Fi®, the Wi-Fi CERTIFIED logo, and the Wi-Fi logo are registered trademarks of the Wi-Fi Alliance.

# **CE01680**

# contents

#### [safety and usage information](#page-6-0) .................. 1

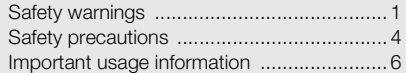

#### [introducing your mobile phone](#page-17-1) ............. 12

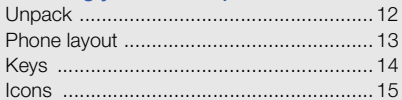

#### [assembling and preparing your](#page-22-1)

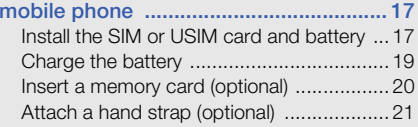

# [using basic functions](#page-27-1) ............................ 22

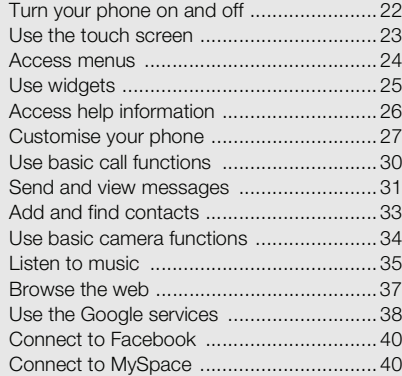

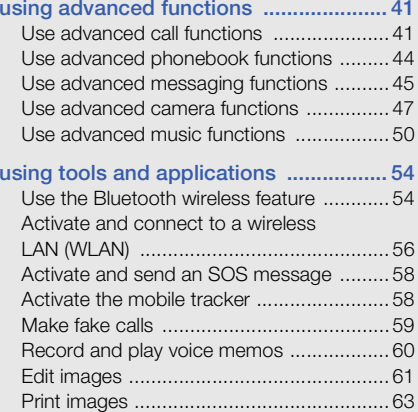

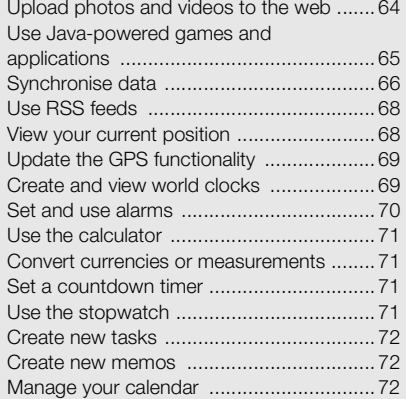

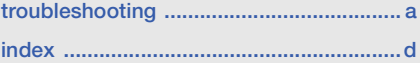

# <span id="page-6-0"></span>safety and usage<br>information

 Comply with the following precautions to avoid dangerous or illegal situations and ensure peak performance of your mobile phone.

<span id="page-6-1"></span>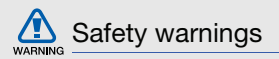

# Keep your phone away from small children and pets

Keep your phone and all accessories out of the reach of small children or animals. Small parts may cause choking or serious injury if swallowed.

# Protect your hearing

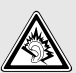

Excessive exposure to sound at high volumes can cause hearing damage. Always turn the volume down before plugging the earphones into an audio source and use only the minimum volume setting necessary to hear your conversation or music.

# Install mobile phones and equipment with caution

Ensure that any mobile phones or related equipment installed in your vehicle are securely mounted. Avoid placing your phone and accessories near or in an air bag deployment area. Improperly installed wireless equipment can cause serious injury when air bags inflate rapidly.

### Handle and dispose of batteries and chargers with care

- Use only Samsung-approved batteries and chargers specifically designed for your phone. Incompatible batteries and chargers can cause serious injuries or damage to your phone.
- Never dispose of batteries or phones in a fire. Follow all local regulations when disposing of used batteries or phones.
- Never place batteries or phones on or in heating devices, such as microwave ovens, stoves, or radiators. Batteries may explode when overheated.
- • Never crush or puncture the battery. Avoid exposing the battery to high external pressure, which can lead to an internal short circuit and overheating.

# Avoid interference with pacemakers

Maintain a minimum of 15 cm (6 inches) between mobile phones and pacemakers to avoid potential interference, as recommended by manufacturers and the independent research group, Wireless Technology Research. If you have any reason to suspect that your phone is interfering with a pacemaker or other medical device, turn off the phone immediately and contact the manufacturer of the pacemaker or medical device for guidance.

### Turn off the phone in potentially explosive environments

Do not use your phone at refuelling points (service stations) or near fuels or chemicals. Turn off your phone whenever directed by warning signs or instructions. Your phone could cause explosions or fire in and around fuel or chemical storage and transfer areas or blasting areas. Do not store or carry flammable liquids, gases, or explosive materials in the same compartment as the phone, its parts, or accessories.

#### Reduce the risk of repetitive motion injuries

While using your phone, hold the phone with a relaxed grip, press the keys lightly, use special features that reduce the number of keys you have to press (such as templates and predictive text), and take frequent breaks.

#### Do not use the phone if the screen is cracked or broken

Broken glass or acrylic could cause injury to your hand and face. Bring the phone to a Samsung service centre to replace the screen. Damage caused by careless handling will void your manufacturer's warranty.

<span id="page-9-0"></span>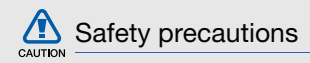

## Drive safely at all times

Avoid using your phone while driving and obey all regulations that restrict the use of mobile phones while driving. Use hands-free accessories to increase your safety when possible.

# Follow all safety warnings and regulations

Comply with any regulations that restrict the use of a mobile phone in a certain area.

### Use only Samsung-approved accessories

Using incompatible accessories may damage your phone or cause injury.

# Turn off the phone near medical equipment

Your phone can interfere with medical equipment in hospitals or health care facilities. Follow all regulations, posted warnings, and directions from medical personnel.

# Turn off the phone or disable the wireless functions when in an aircraft

Your phone can cause interference with aircraft equipment. Follow all airline regulations and turn off your phone or switch to a mode that disables the wireless functions when directed by airline personnel.

# Protect batteries and chargers from damage

- Avoid exposing batteries to very cold or very hot temperatures (below 0° C/32° F or above 45° C/ 113° F). Extreme temperatures can reduce the charging capacity and life of your batteries.
- Prevent batteries from contacting metal objects, as this can create a connection between the + and - terminals of your batteries and lead to temporary or permanent battery damage.

 $\mathcal{L} = \mathcal{L}$ 

• Never use a damaged charger or battery.

# Handle your phone carefully and sensibly

- Do not disassemble your phone due to a risk of electric shock.
- Do not allow your phone to get wet—liquids can cause serious damage and will change the colour of the label that indicates water damage inside the phone. Do not handle your phone with wet hands. Water damage to your phone can void your manufacturer's warranty.
- Avoid using or storing your phone in dusty, dirty areas to prevent damage to moving parts.
- Your phone is a complex electronic device protect it from impacts and rough handling to avoid serious damage.
- Do not paint your phone, as paint can clog moving parts and prevent proper operation.

safety and usage information safety and usage information

- If your phone has a camera flash or light, avoid using it close to the eyes of children or animals.
- Your phone may be damaged by exposure to magnetic fields. Do not use carrying cases or accessories with magnetic closures or allow your phone to come in contact with magnetic fields for extended periods of time.

# Avoid interference with other electronic devices

Your phone emits radio frequency (RF) signals that may interfere with unshielded or improperly shielded electronic equipment, such as pacemakers, hearing aids, medical devices, and other electronic devices in homes or vehicles. Consult the manufacturers of your electronic devices to solve any interference problems you experience.

<span id="page-11-0"></span>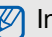

# $\mathbb{Z}$  Important usage information

# Use your phone in the normal position

Avoid contact with your phone's internal antenna.

#### Allow only qualified personnel to service your phone

Allowing unqualified personnel to service your phone may result in damage to your phone and will void your warranty.

#### Ensure maximum battery and charger life

- Avoid charging batteries for more than a week, as overcharging may shorten battery life.
- Over time, unused batteries will discharge and must be recharged before use.
- Disconnect chargers from power sources when not in use.
- Use batteries only for their intended purpose.

#### Handle SIM cards or memory cards with care

- Do not remove a card while the phone is transferring or accessing information, as this could result in loss of data and/or damage to the card or phone.
- Protect cards from strong shocks, static electricity, and electrical noise from other devices.
- Do not touch gold-coloured contacts or terminals with your fingers or metal objects. If dirty, wipe the card with a soft cloth.

#### Ensure access to emergency services

Emergency calls from your phone may not be possible in some areas or circumstances. Before travelling in remote or undeveloped areas, plan an alternate method of contacting emergency services personnel.

### Specific Absorption Rate (SAR) certification information

Your phone conforms to European Union (EU) standards that limit human exposure to radio frequency (RF) energy emitted by radio and telecommunications equipment. These standards prevent the sale of mobile phones that exceed a maximum exposure level (known as the Specific Absorption Rate, or SAR) of 2.0 W/kg.

During testing, the maximum SAR recorded for this model was 1.02 W/kg. In normal use, the actual SAR is likely to be much lower, as the phone has been designed to emit only the RF energy necessary to transmit a signal to the nearest base station. By automatically emitting lower levels when possible, your phone reduces your overall exposure to RF energy.

The Declaration of Conformity at the back of this manual demonstrates your phone's compliance with the European Radio & Terminal Telecommunications Equipment (R&TTE) directive. For more information about the SAR and related EU standards, visit the Samsung mobile phone website.

# Correct disposal of this product

(Waste Electrical & Electronic Equipment)

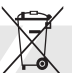

(Applicable in the European Union and other European countries with separate collection systems)

This marking on the product, accessories or literature indicates that the product and its electronic accessories (e.g. charger, headset, USB cable) should not be disposed of with other household waste at the end of their working life. To prevent possible harm to the environment or human health from uncontrolled waste disposal, please separate these items from other types of waste and recycle them responsibly to promote the sustainable reuse of material resources.

Household users should contact either the retailer where they purchased this product, or their local government office, for details of where and how they can take these items for environmentally safe recycling.

Business users should contact their supplier and check the terms and conditions of the purchase contract. This product and its electronic accessories should not be mixed with other commercial wastes for disposal.

#### This EEE is compliant with RoHS.

#### Correct disposal of batteries in this product

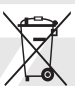

(Applicable in the European Union and other European countries with separate battery return systems)

This marking on the battery, manual or packaging indicates that the batteries in this product should not be disposed of with other household waste at the end of their working life. Where marked, the chemical symbols Hg, Cd or Pb indicate that the battery contains mercury, cadmium or lead above the reference levels in EC Directive 2006/66. If batteries are not properly disposed of, these substances can cause harm to human health or the environment.

To protect natural resources and to promote material reuse, please separate batteries from other types of waste and recycle them through your local, free battery return system.

# Disclaimer

Some content and services accessible through this device belong to third parties and are protected by copyright, patent, trademark and/or other intellectual property laws. Such content and services are provided solely for your personal noncommercial use. You may not use any content or services in a manner that has not been authorised by the content owner or service provider. Without limiting the foregoing, unless expressly authorised by the applicable content owner or service provider, you may not modify, copy, republish, upload, post, transmit, translate, sell, create derivative works, exploit, or distribute in any manner or medium any content or services displayed through this device.

"THIRD PARTY CONTENT AND SERVICES ARE PROVIDED "AS IS." SAMSUNG DOES NOT WARRANT CONTENT OR SERVICES SO PROVIDED, FITHER EXPRESSLY OR IMPLIEDLY. FOR ANY PURPOSE. SAMSUNG EXPRESSLY DISCI AIMS ANY IMPLIED WARRANTIES. INCLUDING BUT NOT LIMITED TO, WARRANTIES OF MERCHANTABILITY OR FITNESS FOR A PARTICULAR PURPOSE. SAMSUNG DOES NOT GUARANTEE THE ACCURACY, VALIDITY, TIMELINESS, LEGALITY, OR COMPLETENESS OF ANY CONTENT OR SERVICE MADE AVAILABLE THROUGH THIS DEVICE AND UNDER NO CIRCUMSTANCES, INCLUDING NEGLIGENCE, SHALL SAMSUNG BE LIABLE, WHETHER IN CONTRACT OR TORT, FOR ANY DIRECT, INDIRECT, INCIDENTAL, SPECIAL OR CONSEQUENTIAL DAMAGES, ATTORNEY FEES, EXPENSES, OR ANY OTHER DAMAGES ARISING OUT OF, OR IN CONNECTION WITH, ANY INFORMATION CONTAINED IN, OR AS A RESULT OF THE USE OF ANY CONTENT OR SERVICE BY YOU OR ANY THIRD PARTY. EVEN IF ADVISED OF THE POSSIBILITY OF SUCH DAMAGES."

Third party services may be terminated or interrupted at any time, and Samsung makes no representation or warranty that any content or service will remain available for any period of time. Content and services are transmitted by third parties by means of networks and transmission facilities over which Samsung has no control. Without limiting the generality of this disclaimer, Samsung expressly disclaims any responsibility or liability for any interruption or suspension of any content or service made available through this device.

Samsung is neither responsible nor liable for customer service related to the content and services. Any question or request for service relating to the content or services should be made directly to the respective content and service providers.

# <span id="page-17-1"></span><span id="page-17-0"></span>introducing your mobile phone

 In this section, learn about your mobile phone's layout, keys, and icons.

# <span id="page-17-2"></span>Unpack

Check your product box for the following items:

- Mobile phone
- Battery
- Travel adapter (charger)
- User manual

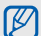

- The items supplied with your phone may vary depending on the software and accessories available in your region or offered by your service provider. You can obtain additional accessories from your local Samsung dealer.
- The supplied accessories perform best for your phone.

# <span id="page-18-0"></span>Phone layout

The front and inside of your phone include the following keys and features:

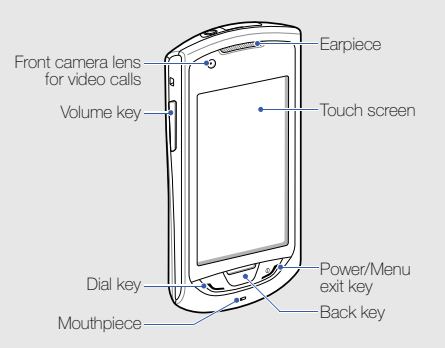

The rear of your phone includes the following keys and features:

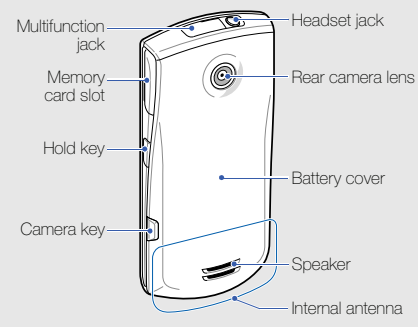

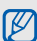

You can lock the touch screen and keys to prevent any unwanted phone operations. To  $lock.$  press  $[ A ]$ . To unlock, press and hold  $[ A ]$ . or touch and hold the lock icon on the touch screen.

# <span id="page-19-0"></span>Keys

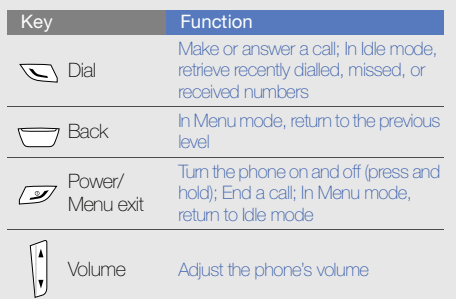

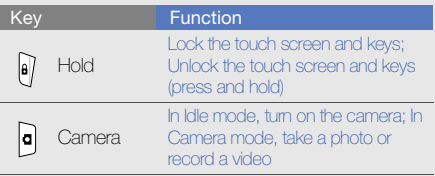

# <span id="page-20-0"></span>Icons

Learn about the icons that appear on your display.

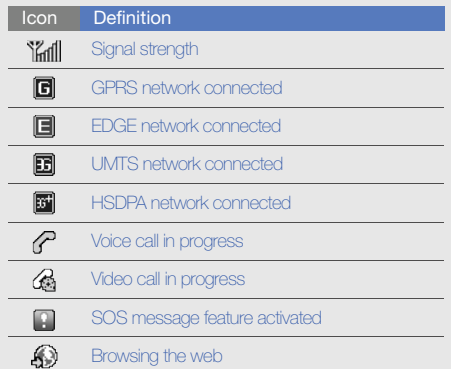

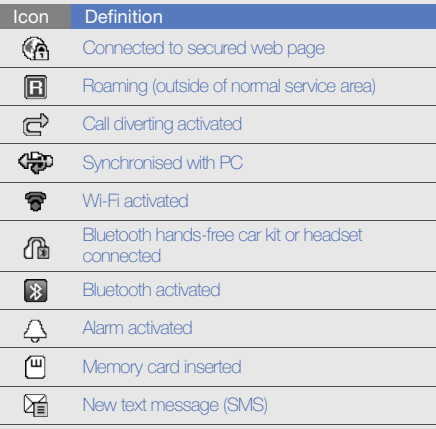

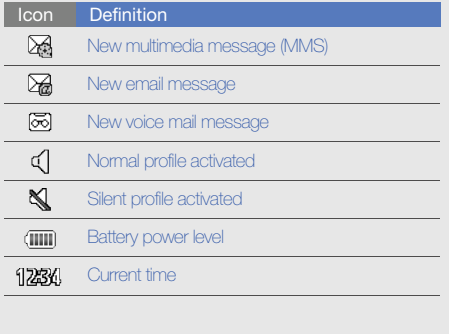

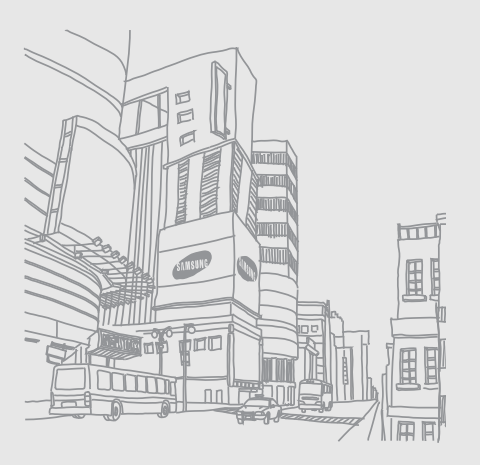

# <span id="page-22-1"></span><span id="page-22-0"></span>assembling and preparing your mobile phone

 Get started by assembling and setting up your mobile phone for its first use.

# <span id="page-22-2"></span>Install the SIM or USIM card and battery

When you subscribe to a cellular service, you will receive a Subscriber Identity Module (SIM) card with subscription details, such as your personal identification number (PIN) and optional services. To use UMTS or HSDPA services, you can purchase a Universal Subscriber Identity Module (USIM) card.

To install the SIM or USIM card and battery,

1. Remove the battery cover.

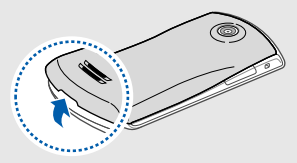

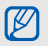

If the phone is on, press and hold  $[$   $\mathscr{L}]$  to turn it off.

2. Insert the SIM or USIM card.

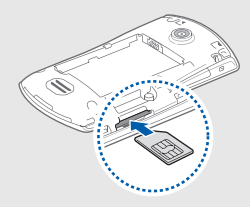

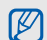

- Place the SIM or USIM card in the phone with the gold-coloured contacts facing up.
- Without inserting a SIM or USIM card, you can use your phone's non-network services and some menus.
- Do not insert a memory card in the SIM card slot.
- Do not remove the SIM or USIM card while the phone is turned on. It may cause the phone to malfunction or damage the SIM or USIM card.
- 3. Push the SIM or USIM card in the SIM card slot until it locks in place.

4. Insert the battery.

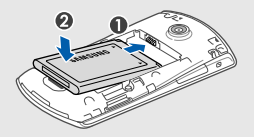

5. Replace the battery cover.

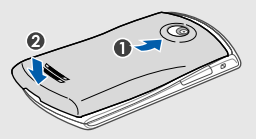

# <span id="page-24-0"></span>Charge the battery

Before using the phone for the first time, you must charge the battery.

- 1. Open the cover to the multifunction jack on the top of the phone.
- 2. Plug the small end of the travel adapter into the multifunction jack.

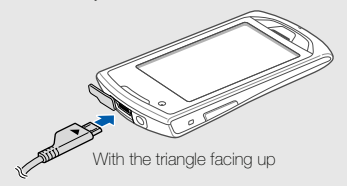

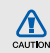

Improperly connecting the travel adapter can cause serious damage to the phone. Any damages by misuse are not covered by the warranty.

- 3. Plug the large end of the travel adapter into a power outlet.
- 4. When the battery is fully charged (the  $(III)$  icon is no longer moving), unplug the travel adapter from the power outlet.
- 5. Unplug the travel adapter from the phone.
- 6. Close the cover to the multifunction jack.

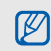

#### About the low battery indicator

When your battery is low, the phone will emit a warning tone and a low battery message. The battery icon will also be empty and blinking. If the battery level becomes too low, the phone will automatically power off. Recharge your battery to continue using your phone.

# <span id="page-25-0"></span>Insert a memory card (optional)

To store additional multimedia files, you must insert a memory card. Your phone accepts microSD™ or microSDHC™ memory cards up to 16 GB (depending on memory card manufacturer and type).

- M
	- Formatting the memory card on a PC may cause incompatibility with your phone. Format the memory card only on the phone.
	- Frequent writing and erasing will shorten the life span of memory cards.
- 1. Open the cover to the memory card slot on the side of the phone.

2. Insert a memory card with the label side facing up.

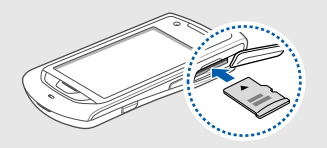

- 3. Push the memory card in the memory card slot until it locks in place.
- 4. Close the cover to the memory card slot.

To remove the memory card, open the cover to the memory card slot, push the memory card gently until it disengages from the phone, and then pull the memory card out of the memory card slot.

# <span id="page-26-0"></span>Attach a hand strap (optional)

- 1. Remove the battery cover.
- 2. Slide a hand strap through the slot and hook it over the small projection.

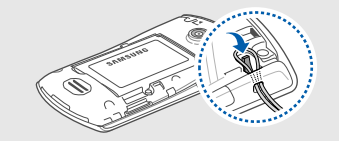

3. Replace the battery cover.

# <span id="page-27-1"></span><span id="page-27-0"></span>using basic<br>functions

 Learn how to perform basic operations and use the main features of your mobile phone.

# <span id="page-27-2"></span>Turn your phone on and off

To turn your phone on,

- 1. Press and hold  $[\mathscr{I}]$ .
- 2. Enter your PIN and select **Confirm** (if necessary). To turn your phone off, repeat step 1 above.

# Switch to the offline profile

By switching to the offline profile, you can use your phone's non-network services in areas where wireless devices are prohibited, such as aeroplanes and hospitals.

To switch to the offline profile, in Menu mode, select Settings → Phone profiles → Offline.

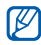

Follow all posted warnings and directions from official personnel when in areas where wireless devices are prohibited.

# <span id="page-28-0"></span>Use the touch screen

Your phone's touch screen lets you easily select items or perform functions. Learn basic actions to use the touch screen.

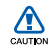

- To avoid scratching the touch screen, do not use sharp tools.
- Do not allow the touch screen to come in contact with other electrical devices. Electrostatic discharges can cause the touch screen to malfunction.
- Do not allow the touch screen to come in contact with water. The touch screen may malfunction in humid conditions or when exposed to water.

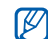

- For optimal use of the touch screen, remove the screen protection film before using your phone.
- Your touch screen has a layer that detects small electrical charges emitted by the human body. For best performance, tap the touch screen with your fingertip. The touch screen will not react to touches of sharp tools, such as a stylus or pen.
- Touch an icon to open a menu or launch an application.

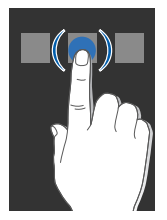

• Drag your finger up or down to scroll through vertical lists.

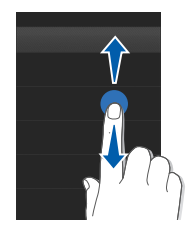

• Drag your finger left or right to scroll through horizontal lists.

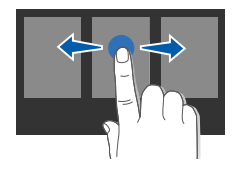

## <span id="page-29-0"></span>Access menus

To access your phone's menus,

- 1. In Idle mode, select **Menu** to access Menu mode.
- 2. Scroll left or right to a Menu mode screen.
- 3. Select a menu or option.
- 4. Press the Back key to move up one level; Press  $\sim$  to return to Idle mode.

# Customise Menu mode

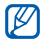

This feature may be unavailable depending on **the software of the phone.** 

You can organise applications in the Menu mode screen to match your preferences and needs.

- 1. In Menu mode, scroll left or right to a Menu mode screen.
- 2. Select **Edit** to switch to Edit mode.
- 3. Customise the screens as desired.To rearrange applications, select and drag an application icon to the location you want.
- 4. Select Done.

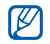

Select Reset to restore the default order of applications.

# <span id="page-30-0"></span>Use widgets

Learn to use widgets on the widget toolbar.

- Some of your widgets connect to web services. Selecting a web-based widget may incur additional charges.
	- Available widgets may vary depending on your region or service provider.

# Open the widget toolbar

In Idle mode, select **Widget** at the top left of the screen to open the widget toolbar. You can rearrange widgets on the widget toolbar or move them to the idle screen.

# Move the widgets to the idle screen

- 1. In Idle mode, scroll left or right to one of the idle screens.
- 2. Open the widget toolbar.
- 3. Drag a widget from the widget toolbar to the idle screen. You can position the widget anywhere on the screen.

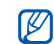

To move the widgets from the idle screen to the widget toolbar back, select and drag a widget to the widget toolbar.

# Change the widgets

- 1. Open the widget toolbar.
- Drag  $\bullet$  to the idle screen and select it.
- 3. Select the widgets you want to include to the widget toolbar and select **Save**.

# <span id="page-31-0"></span>Access help information

Learn to access helpful information about your phone.

- 1. Open the widget toolbar.
- 2. Drag  $\overline{\mathbf{?}}$  to the idle screen and select it.
- 3. Rotate the phone anti-clockwise to landscape view.
- 4. Select a help topic to learn about an application or feature.
- 5. Scroll left or right to get more information. To return to the previous level, select  $\left| \bullet \right|$ .

# <span id="page-32-0"></span>Customise your phone

Get more from your phone by customising it to match your preferences.

## Adjust the volume of the key tones

In Idle mode, press the Volume key up or down and adjust the key tone volume.

### Adjust the vibration intensity on the touch screen

You can adjust the intensity of the vibration when you touch the phone screen.

- 1. In Menu mode, select **Settings → Phone** settings → Vibration feedback.
- 2. Adjust the intensity of the vibration.
- 3. Select Save.

# Switch to or from the silent profile

In Idle mode, select Keypad and touch and hold # to silence or unsilence your phone.

# Change your ringtone

- 1. In Menu mode, select **Settings → Phone** profiles.
- 2. Select  $\triangleright$  next to the profile you are using.
- - If you are using the silent or offline profile, you are not allowed to change the ringtone.
- 3. Select Voice call ringtone or Video call ringtone.
- 4. Select a ringtone from the list and select **Save**.
- 5. Select Save.
- To switch to another profile, select it from the list.

### Activate Etiquette pause

You can temporarily mute the current event sound by placing the phone face down when Etiquette pause is activated.

- 1. In Menu mode, select **Settings → Motion** settings → Etiquette pause → On.
- 2. Select Save.

# Select a wallpaper (Idle mode)

- 1. Scroll left or right to one of the idle screens.
- 2. In Menu mode, select **Settings → Display and** light → Wallpaper.
- 3. Scroll left or right to an image.
- 4. Select Set.

# Select a skin colour (Menu mode)

- 1. In Menu mode, select **Settings → Display and** light → My theme.
- 2. Select a colour pattern.
- 3. Select Save.

## Set the auto-lock feature for touch screen

You can set your phone to automatically lock the touch screen and keys when the screen turns off. You can also set the method to turn back on the screen.

- 1. In Menu mode, select **Settings → Touch panel**.
- 2. Select On under Auto-lock.
- 3. Select the **Backlight on** drop-down menu and select which key will turn on the screen.
- 4. Select Save.

# Lock your phone

- 1. In Menu mode, select **Settings → Security**.
- 2. Select On under Phone lock.
- 3. Enter a new 4- to 8-digit password and select Confirm.
- 4. Enter the new password again and select Confirm.
- 
- The first time you access a menu that requires a password, you will be prompted to create and confirm a password.
- Samsung is not responsible for any loss of passwords or private information or other damages caused by illegal software.

# Unlock the touch screen with smart unlock

By drawing a specified character on the locked touch screen, you can unlock the screen only, unlock and then make a call to a speed dial number, or unlock and then launch an application. To set a smart unlock character.

- 1. In Menu mode, select **Settings → Smart** unlock.
- 2. Select On under Gesture unlock.
- 3. Select an unlock option.
- 4. Select a speed dial number to dial or select an application to launch (if necessary).
- 5. Select a character for the smart unlock feature.
- 6. Press the Back key (if necessary).
- 7. Select Save.

# <span id="page-35-0"></span>Use basic call functions

Learn to make or answer calls and use basic call functions.

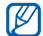

During a call, your phone automatically locks the touch screen to prevent accidental inputs. To unlock, press and hold  $[ A ].$ 

## Make a call

- 1. In Idle mode, select **Keypad** and enter an area code and a phone number.
- 2. Press  $\sum$  to dial the number. For a video call, select  $\boxdot$   $\rightarrow$  **Video call**.
- 3. To end the call, press  $[\mathscr{L}]$ .

# Answer a call

- 1. When a call comes in, press  $\lfloor \cdot \rfloor$ .
- 2. For a video call, press  $[\nabla]$  and select **Show** me to allow the caller to see you via the front camera lens.
- 3. To end the call, press  $[\mathscr{L}]$ .

# Adjust the volume

To adjust the volume during a call, press the Volume key up or down.

# Use the speakerphone feature

- 1. During a call, select **Speaker** to activate the speaker.
- 2. To switch back to the earpiece, select **Speaker**.

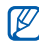

In noisy environments, you may have difficulty hearing the calls while using the speakerphone feature. For better audio performance, use the normal phone mode.
#### Use the headset

By plugging the supplied headset into the headset jack, you can make and answer calls:

- To redial the last call, press the headset button twice.
- To answer a call, press the headset button.
- To end a call, press the headset button.

#### Send and view messages

Learn to send and view text (SMS), multimedia (MMS), and email messages.

#### <span id="page-36-0"></span>Send a text or multimedia message

- 1. In Menu mode, select **Messages → Create** message → Message.
- 2. Select Tap to add recipient and enter a recipient number.

3. Select Tap to add text and enter your message text.  $\blacktriangleright$  [p. 32](#page-37-0)

For sending as a text message, skip to step 5. For attaching multimedia, continue with step 4.

- 4. Select **Add media** and add an item.
- 5. Select Send to send the message.

#### Send an email

- 1. In Menu mode, select **Messages → Create** message → Email.
- 2. Select **Tap to add recipient** and enter an email address.
- 3. Select Tap to add subject and enter a subject.
- 4. Select Tap to add text and enter your email text.
- 5. Select Add files and attach a file (if necessary).
- 6. Select **Send** to send the message.

#### <span id="page-37-0"></span>Enter text

When entering text, you can change the text input mode:

- To switch between ABC and T9 modes, select T9. A green dot appears by T9 in T9 mode.
- To change case or switch to number or Symbol mode, select Abc or T9Ab. Depending on your region, you may be able to access an input mode for your specific language.
- Select  $\bigcirc$  to switch to Symbol mode.

Enter text in one of the following modes:

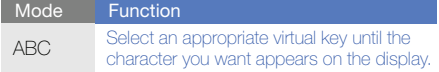

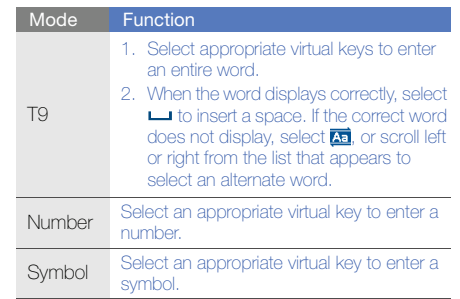

#### View text or multimedia messages

- 1. In Menu mode, select **Messages → Inbox**.
- 2. Select a text or multimedia message.

#### View an email

- 1. In Menu mode, select **Messages → Email** inbox.
- 2. Select an account.
- 3. Select Download.
- 4. Select an email or a header.
- 5. If you selected a header, select Retrieve to view the body of the email.

#### Add and find contacts

Learn the basics of using the phonebook feature.

#### Add a new contact

- 1. In Idle mode, select **Keypad** and enter a phone number.
- 2. Select  $\blacksquare\to$  Add to Phonebook  $\to$  New.
- 3. Select Phone or SIM (if necessary).
- 4. Enter contact information.
- 5. Select Save to add the contact to memory.

#### <span id="page-38-0"></span>Find a contact

- 1. In Menu mode, select **Phonebook**.
- 2. Select **Tap to search**, enter the first few letters of the name you want to find, and select **Done**. You can also drag it to select the first letter of the name.
- 3. Select the contact's name from the search list.

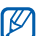

Once you have found a contact, you can:

- call the contact by selecting  $\approx \rightarrow$
- edit the contact information by selecting Edit

#### Use basic camera functions

Learn the basics to capture and view photos and videos.

#### Capture photos

- 1. In Idle mode, press  $\Box$  to turn on the camera.
- 2. Rotate the phone anti-clockwise to landscape view.
- 3. Aim the lens at the subject and make any adiustments.
	- To select a time delay, select  $\mathbb{Q}_p$ .
	- To set the exposure value, select  $\boxtimes$ .
	- $\bullet$  To adjust the colour balance, select  $\text{H\!I\!I\!I\!I\!I}$
	- To zoom in or out, press the Volume key.
- 4. Press  $\Box$  to take a photo.

The photo is saved automatically.

After capturing photos, select  $\bigcap$  to view photos.

#### <span id="page-39-0"></span>View photos

In Menu mode, select **My files → Images →** a photo folder <sup>→</sup> a photo file.

While viewing the photo file.

- Rotate the phone anti-clockwise to landscape view. Tilt the phone to the left or right. Photos will scroll left or right automatically.
- Touch and hold the screen to zoom in or out. When  $\frac{2}{3}$  appears, scroll up or down. Doubletouch the screen to exit the zoom screen.
- Select More  $\rightarrow$  Slide show to view photos as a sideshow.

#### Capture videos

- 1. In Idle mode, press  $\blacksquare$  to turn on the camera.
- 2. Rotate the phone anti-clockwise to landscape view.
- 3. Select  $\widehat{G}$  to switch to Recording mode.
- 4. Aim the lens at the subject and make any adiustments.
	- To change the recording mode, select .
	- To select a time delay, select  $\mathbb{Q}_v$ .
	- To set the exposure value, select  $\mathbf{Z}$ .
	- $\bullet$  To adjust the colour balance, select  $\text{mm}.$
	- To zoom in or out, press the Volume key.
- 5. Press the Camera key to start recording.
- 6. Select  $\Box$  or press  $\Box$  to stop recording. The video is saved automatically.

After capturing videos, select  $\Box$  to view videos.

#### View videos

In Menu mode, select **My files → Videos →** a video folder → a video file.

Rotate the phone anti-clockwise to landscape view.

#### Listen to music

Learn how to listen to music via the music player or FM radio.

#### Listen to the FM radio

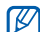

- While listening to the radio, do not connect the travel adapter or PC data cable to your phone. The adapter or cable may interrupt the headset's function as a radio antenna.
- 1. Plug the supplied headset into the phone's headset jack.
- 2. In Menu mode, select FM radio.
- 3. Select Yes to start automatic tuning. The radio scans and saves available stations automatically.

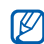

The first time you turn on the FM radio, you will be prompted to start automatic tuning.

4. Control the FM radio using the following icons:

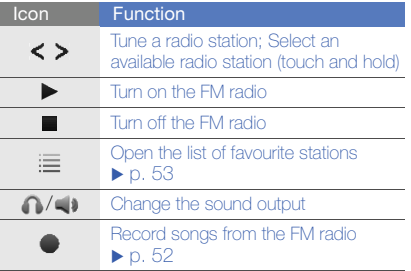

If you want to get information about the song you hear, select **More**  $\rightarrow$  **Find music.**  $\blacktriangleright$  [p. 53](#page-58-1)

5. To turn off the FM radio, select  $\blacksquare$ .

#### Listen to music files

Start by transferring files to your phone or memory card:

- $\bullet\,$  Download from the wireless web.  $\blacktriangleright$  Browse the [web](#page-42-0)
- Download from a PC with the optional Samsung Kies.  $\blacktriangleright$  [p. 50](#page-55-1)
- $\bullet~$  Receive via Bluetooth.  $\blacktriangleright$  [p. 55](#page-60-0)
- Copy to your memory card.  $\blacktriangleright$  [p. 50](#page-55-0)
- Synchronise with Windows Media Player 11.  $\blacktriangleright$  [p. 51](#page-56-0)

After transferring music files to your phone or memory card,

- 1. In Menu mode, select **Music player**.
- 2. Select a music category → a music file.

3. Control playback using the following icons: **Browse the web** 

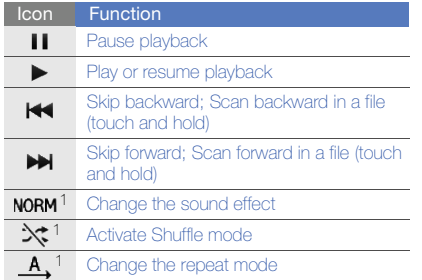

1. When you touch the screen, the icons will be available.

<span id="page-42-0"></span>Learn to access and bookmark your favourite web pages.

- You may incur additional charges for ΙB accessing the web and acknowledging media.
	- The browser menu may be labelled differently depending on your service provider.
	- Available icons may vary depending on your region or service provider.

#### Browse web pages

1. In Menu mode, select **Internet → Home** to launch your service provider's homepage.

2. Navigate web pages using the following icons:

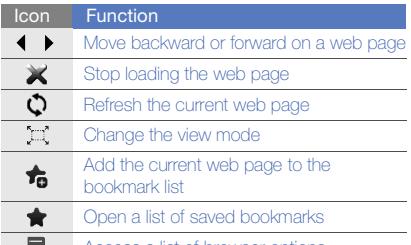

Access a list of browser options

#### Bookmark your favourite web pages

- 1. In Menu mode, select **Internet → Bookmarks**.
- 2. Select Add.
- 3. Enter a page title and a web address (URL).
- Select Save.

#### Download media files

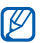

This feature may be unavailable depending on your region or service provider.

- 1. In Menu mode, select **Samsung Apps** or Downloads.
- 2. Search for a ringtone or picture and download it to the phone.

#### Use the Google services

Learn how to use various Google services.

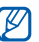

- This feature may be unavailable depending on your region or service provider.
- The steps you must select to use this feature may differ depending on your region or service provider.

#### Connect to Search

- 1. In Menu mode, select **Google → Search**.
- 2. Enter a keyword in the search field.

#### Connect to Mail

- 1. In Menu mode, select **Google → Mail**.
- 2. Set up your Google account and sign in.
- 3. Send or receive emails.

#### Connect to Maps

To search the map,

- 1. In Menu mode, select **Google → Maps**.
- 2. Scroll through the map.
- 3. Zoom in or out on the location you want.

To search for a specific location,

- 1. In Menu mode, select Google → Maps.
- 2. Select **Menu → Search** and enter the address or the category of the business.

#### To get directions to a specific destination,

- 1. In Menu mode, select **Google → Maps**.
- 2. Select Menu→ Get Directions.
- 3. Enter the addresses of the starting location and the ending location.

4. Select **Show directions** to view on the map. To enhance the map functionality, download GPS data files.  $\blacktriangleright$  [p. 69](#page-74-0)

#### Connect to Facebook

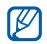

- This feature may be unavailable depending on your region or service provider.
- The steps you must select to use this feature may differ depending on your region or service provider.
- 1. In Menu mode, select **Facebook**.
- 2. Enter your email address and password and then select Log in.
- 3. Use the following features:

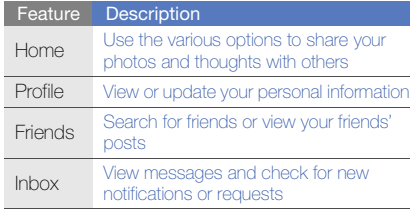

### Connect to MySpace

- This feature may be unavailable depending on your region or service provider.
	- The steps you must select to use this feature may differ depending on your region or service provider.
- 1. In Menu mode, select MySpace.
- 2. Enter your email address and password and then select Login.
- 3. Use the following features:

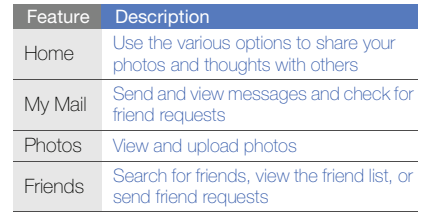

# using advanced<br>functions

 Learn how to perform advanced operations and use additional features of your mobile phone.

#### Use advanced call functions

Learn about your phone's additional calling capabilities.

#### View and dial missed calls

Your phone will display calls you have missed on the display.

When you have one missed call, select the call from the event alert widget and select **Voice call** to dial.

When you have two missed calls or more, select the call from the event alert widget and select  $\textsf{Logs}\rightarrow\textsf{a}$ missed call.

#### Call a recently dialled number

- 1. In Idle mode, press  $[\nabla]$  to display a list of recent numbers.
- 2. Scroll to the number you want and select  $\mathbb{Q}$  or press  $[\nabla]$  to dial.

#### Hold a call or retrieve a held call

Select **Hold** to place a call on hold or select Retrieve to retrieve a held call.

#### Dial a second call

If your network supports this function, you can dial another number during a call:

- 1. Select **Hold** to place the first call on hold.
- 2. Enter the second number to dial and select **New** call or press  $[\n\mathcal{L}]$ .
- 3. Select Swap to switch between the two calls.
- 4. To end the call on hold, select  $\mathsf{On} \ \mathsf{hold} \to \boxed{\bullet}$ .
- 5. To end the current call, press  $[\mathscr{I}]$ .

#### Answer a second call

If your network supports this function, you can answer a second incoming call:

- 1. Press  $\sum$  to answer the second call. The first call is automatically placed on hold.
- 2. Select **Swap** to switch between the calls.

#### Make a multiparty call (conference call)

- 1. Call the first party you want to add to the multiparty call.
- 2. While connected to the first party, call the second party. The first party is automatically placed on hold.
- 3. When connected to the second party, select Join.
- 4. Repeat steps 2 and 3 to add more parties (if necessary).
- 5. To end the multiparty call, press  $[\mathscr{L}]$ .

#### Call an international number

- 1. In Idle mode, select **Keypad** and touch and hold 0 to insert the + character.
- 2. Enter the complete number you want to dial (country code, area code, and phone number), and then press  $\sim$  to dial.

#### Call a contact from the phonebook

You can call numbers directly from the phonebook using stored contacts.  $\blacktriangleright$  [p. 33](#page-38-0)

- 1. In Menu mode, select Phonebook.
- 2. Select the contact you want.
- 3. Select  $\approx$  next to the number you want to dial  $\rightarrow$ **(** (voice call) or **R** (video call).

#### Reject a call

To reject an incoming call, press  $[\sqrt{\phantom{a}}]$ . The caller will hear a busy tone.

To reject calls from certain numbers automatically, use the auto rejection. To activate the auto rejection and set up the reject list,

- 1. In Menu mode, select  $\textsf{Setting} \rightarrow \textsf{Application}$ settings → Call → All calls → Auto reject.
- 2. Select **On** under **Activation**.
- 3. Select Add number.
- 4. Select the number input field.
- 5. Enter a number to reject and select Done.
- 6. Select Save.
- 7. Repeat steps 3-6 to add more numbers.
- 8. Select the check boxes next to the numbers.
- 9. Select Save.

#### Use advanced phonebook functions

Learn to create namecards, set favourite numbers, and create groups of contacts.

#### Create a namecard

- 1. In Menu mode, select **Phonebook → More →** My namecard.
- 2. Enter your personal details.
- 3. Select Save.

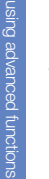

You can send your namecard by attaching it to Ø a message or email or transferring it via the Bluetooth wireless feature or ActiveSync.

#### Set favourite numbers

- 1. In Menu mode, select Phonebook.
- 2. Select the **Contacts** drop-down menu and select Favourites.

3. Select Add.

4. Select a contact.

The contact is saved to the favourite number list.

- You can call this contact by touching and holding the assigned number in the dialling screen.
	- The favourite numbers will be assigned to the buddy list ( $\Box$ ) on the widget toolbar. You can make calls or send messages by selecting a contact from the buddy list.

#### Create a group of contacts

By creating groups of contacts, you can assign group names, ringtones, caller ID photos, and vibration types to each group or send messages and emails to an entire group. Start by creating a group:

- 1. In Menu mode, select **Phonebook**.
- 2. Select the **Contacts** drop-down menu and select **Groups**.
- 3. Select Create group.
- 4. Set a group name, the caller ID photo, a group ringtone, and vibration type.
- 5. Select Save.
- 6. Select Yes and add contacts to the group (if necessary).

#### Use advanced messaging functions

Learn to create templates, use templates to create new messages, and create message folders, and use the instant messenger.

#### Create a text template

- 1. In Menu mode, select **Messages → Templates**  $\rightarrow$  Text templates.
- 2. Select **Create** to open a new template window.
- 3. Select the text input field and enter you text.
- 4. Select Save.

#### Create a multimedia template

- 1. In Menu mode, select **Messages → Templates**  $\rightarrow$  Multimedia templates.
- 2. Select **Create** to open a new template window.
- 3. Create a multimedia message, with a subject and desired attachments, to use as your template.  $\blacktriangleright$  [p. 31](#page-36-0)
- 4. Select Save.

#### Insert text templates in new messages

- 1. To start a new message, in Menu mode, select Messages → Create message → a message type.
- 2. Select More  $\rightarrow$  Insert  $\rightarrow$  Text template  $\rightarrow$  a template.

#### Create a message from a multimedia template

- 1. In Menu mode, select **Messages → Templates**  $\rightarrow$  Multimedia templates.
- 2. Select  $\Box$  next to the template you want. Your template opens as a new multimedia message.

#### Create a folder to manage messages

- 1. In Menu mode, select **Messages → My folders**.
- 2. Select Create folder.
- 3. Enter a new folder name and select Save.
- Move messages from a message folder to your folders to manage them as your preferences.

#### Use the instant messenger

- This feature may be unavailable depending  $\varnothing$ on your region or service provider.
	- To change the language for the messenger, access the messenger and select Menu <sup>→</sup> Settings → Language.
- 1. In Menu mode, select IM.
- 2. Select **OK** from the intro window.
- The first time you access the messenger, you M will be prompted to confirm.
- 3. Enter your user ID and password, and select Sign In.
- 4. Chat with your family or friends instantly.

#### Use advanced camera functions

Learn how to capture photos in various modes and customise camera settings.

#### Capture photos by using options preset for various scenes

- 1. In Idle mode, press  $\Box$  to turn on the camera.
- 2. Rotate the phone anti-clockwise to landscape view.
- 3. Select  $\mathbb{S} \mathbb{R} \rightarrow$  a scene  $\rightarrow \mathbb{R}$ .
- 4. Make any necessary adjustments.
- 5. Press  $\Box$  to take a photo.

#### Capture photos in Smile shot mode

- 1. In Idle mode, press  $\Box$  to turn on the camera.
- 2. Rotate the phone anti-clockwise to landscape view.
- 3. Select  $\Box\rightarrow$  Smile shot.
- 4. Make any necessary adjustments.
- 5. Press  $\mathbf{D}$ .
- 6. Aim the camera lens at your subject.

Your phone recognises people in an image and detects their smiles. When the subject smiles, the phone automatically takes a photo.

#### Capture a series of photos

- 1. In Idle mode, press  $\blacksquare$  to turn on the camera.
- 2. Rotate the phone anti-clockwise to landscape view.
- 3. Select  $\Box\rightarrow$  Continuous.
- 4. Make any necessary adjustments.
- 5. Press and hold  $\Box$  to take a series of photos.

#### Capture panoramic photos

- 1. In Idle mode, press [n] to turn on the camera.
- 2. Rotate the phone anti-clockwise to landscape view.
- 3. Select  $\square$  → **Panorama**.
- 4. Make any necessary adjustments.
- 5. Press [n] to take the first photo.
- 6. Slowly move the phone to the direction you want. When you align the small white frame with  $\bullet$ , the phone captures the next photo automatically.
- 7. Repeat step 6 to complete the panoramic photo.

#### Capture divided photos

- 1. In Idle mode, press  $[\Box]$  to turn on the camera.
- 2. Rotate the phone anti-clockwise to landscape view.
- 3. Select  $□ \rightarrow$  **Mosaic**.
- 4. Select an image layout and press  $[\Box]$ .
- 5. Make any necessary adjustments.
- 6. Press  $\Box$  to take photos for each segment.

#### Capture photos with decorative frames

- 1. In Idle mode, press  $\Box$  to turn on the camera.
- 2. Rotate the phone anti-clockwise to landscape view.
- 3. Select  $\Box \rightarrow$  Frame.
- 4. Select a frame and press [n].
- 5. Make any necessary adjustments.
- 6. Press [ $\Box$ ] to take a photo with the frame.

#### Use camera options

Before capturing a photo, select  $\{\hat{O}\}$  to access the following options:

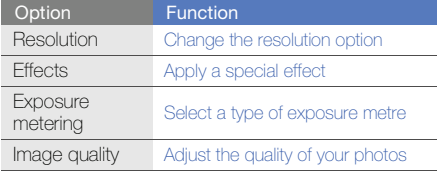

Before capturing a video, select  $\{\hat{\omega}\}\)$  to access the following options:

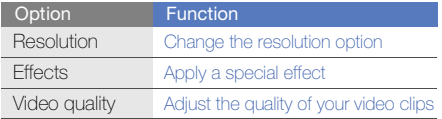

#### Customise camera settings

Before capturing a photo, select  $\{\vec{o}\} \rightarrow \vec{\P}$  to access the following settings:

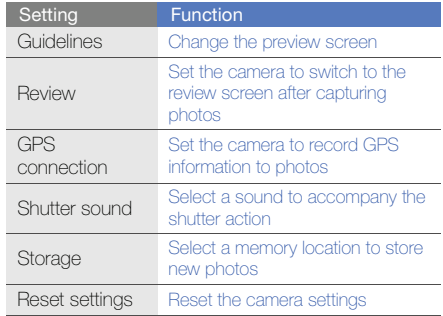

Before capturing a video, select  $\{\tilde{\omega}\} \rightarrow \tilde{\mathbf{T}}$  to access the following settings:

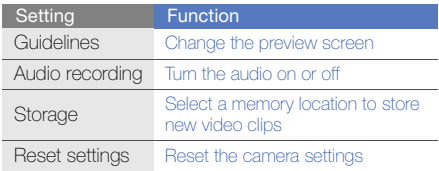

#### Use advanced music functions

Learn to prepare music files, create playlists, and store radio stations.

#### <span id="page-55-1"></span>Copy music files via Samsung Kies

1. In Menu mode, select **Settings → Phone** settings → PC connections → Samsung Kies or Mass storage <sup>→</sup> Save.

- 2. Press  $[\mathcal{L}]$  to return to Idle mode.
- 3. Using an optional PC data cable, connect the multifunction jack on your phone to a PC.
- 4. Run Samsung Kies and copy files from the PC to the phone.

Refer to the Samsung Kies help for more information.

#### <span id="page-55-0"></span>Copy music files to a memory card

- 1. Insert a memory card.
- 2. In Menu mode, select Settings → Phone settings → PC connections → Mass storage  $\rightarrow$  Save.
- 3. Press  $[\mathcal{I}]$  to return to Idle mode.
- 4. Using an optional PC data cable, connect the multifunction jack on your phone to a PC. When connected, a pop-up window will appear on the PC.
- 5. Open the folder to view files.
- 6. Copy files from the PC to the memory card.

#### <span id="page-56-0"></span>Synchronise your phone with Windows Media Player

- 1. Insert a memory card (if necessary).
- 2. In Menu mode, select **Settings → Phone** settings → PC connections → Media player → Save.
- 3. Press  $[\mathcal{I}]$  to return to Idle mode.
- 4. Using an optional PC data cable, connect the multifunction jack on your phone to a PC with Windows Media Player installed. When connected, a pop-up window will appear on the PC.
- 5. Open Windows Media Player to synchronise music files.
- 6. Edit or enter your phone's name in the pop-up window (if necessary).
- 7. Select and drag the music files you want to the sync list.
- 8. Start synchronisation.

#### Create a playlist

- 1. In Menu mode, select **Music player → Playlists**.
- 2. Select Create.
- 3. Select the text input field.
- 4. Enter a title for your new playlist and select Done.
- 5. To assign an image to the playlist, select Tap to edit and select an image or capture a new photo.
- 6. Select Save.
- 7. Select the new playlist.
- 8. Select **Add → Tracks**.
- 9. Select the files you want to include and select Add.

#### Customise your music player settings

- 1. In Menu mode, select **Music player**.
- 2. Select Settings.
- 3. Adjust the settings to customise your music player:

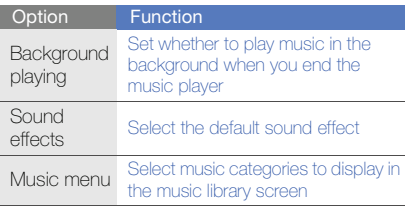

4. Select Save.

#### <span id="page-57-0"></span>Record songs from the FM radio

- 1. Plug the supplied headset into the phone's headset jack.
- 2. In Menu mode, select FM radio.
- 3. Select  $\blacktriangleright$  to start the FM radio.
- 4. Select  $\bullet$  to start recording. Select **i** to pause recording.
- 5. When you are finished recording, select Stop. The music file will be saved in Radio clips (in Menu mode, select **My files**  $\rightarrow$  **Sounds**).

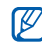

The recording feature is developed for voice recording only. The quality of the recording will be much lower than digital media.

#### Store radio stations automatically

- 1. Plug the supplied headset into the phone's headset jack.
- 2. In Menu mode, select FM radio.
- 3. Select More→ Self-tuning.
- 4. Select Yes to confirm (if necessary). The radio scans and saves available stations automatically.

#### <span id="page-58-0"></span>Set up your favourite radio station list

- 1. Plug the supplied headset into the phone's headset jack.
- 2. In Menu mode, select FM radio.
- 3. Select a radio station to add to the favourite list.
- 4. Select Add to Favourites.

#### <span id="page-58-1"></span>Find information of music

Learn to access an online music service and get information about the songs you hear while on the move.

- 1. In Menu mode, select Find music.
- 2. Select **Find music** to connect to the server.
- 3. When your phone is successfully registered, select  $\bullet$  to record a part of music you want to find.

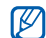

Some service providers may not support this service and the database may not have information for all songs.

## using tools and applications

 Learn how to work with your mobile phone's tools and additional applications.

#### Use the Bluetooth wireless feature

Learn about your phone's ability to connect to other wireless devices for exchanging data and using hands-free features.

#### Turn on the Bluetooth wireless feature

- 1. In Menu mode, select Bluetooth.
- 2. Select the circle in the centre to turn on the Bluetooth wireless feature.
- 3. To allow other devices to locate your phone, select **More → Settings → On** under **My**  $\mathsf{phone}$ 's visibility  $\rightarrow$  a visibility option  $\rightarrow$  Save. If you selected **Custom**, set duration that your phone is visible.
- 4. Select **Save**.

#### <span id="page-60-1"></span>Find and pair with other Bluetoothenabled devices

- 1. In Menu mode, select **Bluetooth → Search**.
- 2. Select and drag a device icon into the centre.
- 3. Enter a PIN for the Bluetooth wireless feature or the other device's Bluetooth PIN, if it has one, and select Done.

When the owner of the other device enters the same PIN or accepts the connection, pairing is complete.

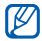

You may not need to enter a PIN depending on the device.

#### Send data using the Bluetooth wireless feature

- 1. Select the file or item from one of your phone's applications that you want to send.
- 2. Select  $\mathsf{Send}\ \mathsf{via} \to \mathsf{Bluetooth}$ , or select  $\mathsf{More} \to$ Send namecard via  $\rightarrow$  Bluetooth.

#### <span id="page-60-0"></span>Receive data using the Bluetooth wireless feature

- 1. Enter the PIN for the Bluetooth wireless feature and select OK (if necessary).
- 2. Select Yes to confirm that you are willing to receive data from the device (if necessary).

#### Use Remote SIM mode

In Remote SIM mode, you can make or answer calls only with a connected Bluetooth hands-free car kit via the SIM or USIM card on your phone.

To activate Remote SIM mode,

- 1. In Menu mode, select **Bluetooth → More →** Settings.
- 2. Select **On** under **Remote SIM mode**  $\rightarrow$  **Save**. To use Remote SIM mode, start the Bluetooth connection from a Bluetooth hands-free car kit.

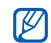

The Bluetooth hands-free car kit must be authorised. To authorise, select the device and select Authorise device.

#### Activate and connect to a wireless LAN (WLAN)

Learn to activate and connect to a wireless LAN.

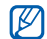

Your phone uses non-harmonised frequency and is intended for use in all European countries. The WLAN can be operated in the EU without restriction indoors, but cannot be operated outdoors in France.

#### Activate a WLAN

- 1. In Menu mode, select Wi-Fi.
- 2. Select the circle in the centre to activate a WLAN.

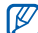

The activated WLAN in the background will consume battery power. To preserve battery power, activate the WLAN only when needed.

#### Search for and connect to a WLAN

- 1. In Menu mode, select **Wi-Fi → Search**.
- 2. Select a network icon → **Add** and add a connection profile.

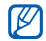

- If the network you want needs an IP address, subnet mask, DNS, or gateway information, select Advanced settings.
- Wi-Fi security should be set as the selected network configuration and 802.1x (EAP-TTLS, PEAP) is supported.
- 3. In Menu mode, select Internet or Communities, or in Idle mode, select a web-based widget. Your phone connects to the network using the connected WLAN profile.

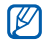

To access the internet via another method, change the connection profile to the desired method.

To connect to a WLAN using a WPS (Wi-Fi Protected Setup) access point,

- 1. In Menu mode, select **Wi-Fi → Search**.
- 2. Select a WPS icon  $($  ) and select Add.
- 3. Select WPS push button or WPS enter PIN depending on the AP device type.
- 4. Select Start and press a WPS button on the AP device within 2 minutes.

Or, enter a PIN on the AP device and select Start within 2 minutes.

#### Activate and send an SOS message

In case of an emergency, you can send an SOS message asking for help.

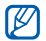

This feature may be unavailable depending on your region or service provider.

- 1. In Menu mode, select **Messages → SOS** messages  $\rightarrow$  Sending options.
- 2. Select **On** to turn on the SOS messaging feature.
- 3. Select the recipient field to open the recipient list.
- 4. Select Contacts to open your contact list.
- 5. Select the contacts you want and select Add.
- 6. Select a phone number (if necessary).
- 7. When you are finished selecting contacts, select Save to save the recipients.
- 8. Select the **Repeat** drop-down menu and select the number of times to repeat the SOS message.
- 9. Select **Save → Yes**.

To send an SOS message, the touch screen and keys must be locked. Press the Volume key four times.

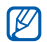

Once you send an SOS message, all phone functions will be suspended until you press and hold  $\lceil \frac{\mathsf{a}}{\mathsf{a}} \rceil$  or press  $\lceil \frac{\mathsf{a}}{\mathsf{a}} \rceil$ . If you press  $\lceil \frac{\mathsf{a}}{\mathsf{a}} \rceil$ , phone functions will be available, but the keys will remain locked.

#### Activate the mobile tracker

When someone inserts a new SIM or USIM card in your phone, the mobile tracker feature will automatically send the contact number to two recipients to help you locate and recover your phone. To activate the mobile tracker,

- 1. In Menu mode, select **Settings → Security →** Mobile tracker.
- 2. Enter your password and select **Confirm**.
- 3. Select **On** to turn on the mobile tracker.
- 4. Select the recipient field to open the recipient list.
- 5. Select **Contacts** to open your contact list.
- 6. Select the contacts you want and select **Add**.
- 7. Select a phone number (if necessary).
- 8. When you are finished selecting contacts, select Save to save the recipients.
- 9. Select the sender input field.
- 10. Enter the sender's name and select **Done**.
- 11. Select **Save → Accept**.

#### Make fake calls

You can simulate an incoming call when you want to get out of meetings or unwanted conversations. You can also make it appear as if you are talking on the phone by playing back a recorded voice.

#### Activate the fake call feature

- 1. In Menu mode, select **Settings → Application** settings → Call → Fake call.
- 2. Select **On** under **Activation**.

#### Make a fake call

In Idle mode, press and hold the Volume key down.

#### Record a voice

- 1. In Menu mode, select **Settings → Application** settings → Call → Fake call → Fake call voice.
- 2. Select **On** under **Fake call voice**.
- 3. Select Voice recording.
- 4. Select  $\bullet$  to start recording.
- 5. Speak into the microphone.
- 6. When you are finished speaking, select  $\blacksquare$ .
- 7. Press the Back key.

#### Change the time delay before fake calls

- 1. In Menu mode, select **Settings → Application** settings  $\rightarrow$  Call  $\rightarrow$  Fake call  $\rightarrow$  Fake call timer.
- 2. Select an option  $\rightarrow$  Save.

#### Record and play voice memos

Learn to operate your phone's voice recorder.

#### Record a voice memo

- 1. In Menu mode, select **Voice rec.**
- 2. Select  $\bullet$  to start recording.
- 3. Speak your memo into the microphone.
- 4. When you are finished speaking, select . Your memo is saved automatically.

#### Play a voice memo

- 1. In Menu mode, select **Voice rec. → My voice** clips.
- 2. Select a file.

3. Control playback using the following icons:

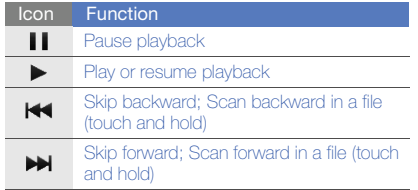

#### Edit images

Learn to edit images and apply fun effects.

#### <span id="page-66-0"></span>Apply effects to images

- 1. In Menu mode, select **Image editor**.
- 2. Rotate the phone anti-clockwise to landscape view.
- 3. Select Tap here to open and select an image.
- 4. Select **Effects →** an effect option (filter, style, warp, or partial blur).
- 5. Select a variation of the effect to apply and select OK.

To apply a blur effect to a specific area of an image, move or resize the rectangle and select OK→ OK.

- 6. When you are finished, select  $\mathsf{File} \to \mathsf{Save}\ \mathsf{as}$
- 7. Select a memory location (if necessary).
- 8. Enter a new file name for the image and select Done.

#### Adjust an image

- 1. Open an image to be edited. Refer to steps 1-3 in "[Apply effects to images](#page-66-0)."
- 2. Select **Adjust** → an adjustment option (brightness, contrast, or colour). To adjust the image automatically, select **Auto** level.
- 3. Adjust the image as desired by using the slider and select OK.
- 4. Save the edited image with a new file name. Refer to steps 6-8 in "[Apply effects to images](#page-66-0)."

#### Transform an image

- 1. Open an image to be edited. Refer to steps 1-3 in "[Apply effects to images](#page-66-0)."
- 2. Select the arrow at the bottom right of the screen.

#### 3. Select  $\bullet$  or  $\bullet$ .

- 4. Rotate, flip, or resize the image as desired and select OK.
- 5. Save the edited image with a new file name. Refer to steps 6-8 in "[Apply effects to images](#page-66-0)."

#### Crop an image

- 1. Open an image to be edited. Refer to steps 1-3 in "[Apply effects to images](#page-66-0)."
- 2. Select the arrow at the bottom right of the screen.
- 3. Select **1**
- 4. Draw a rectangle over the area you want to crop and select  $\mathsf{OK} \to \mathsf{OK}.$
- 5. Save the edited image with a new file name. Refer to steps 6-8 in "[Apply effects to images](#page-66-0)."

#### Insert a visual feature

- 1. Open an image to be edited. Refer to steps 1-3 in "[Apply effects to images](#page-66-0)."
- 2. Select the arrow at the bottom right of the screen.
- 3. Select  $\boxed{\mathbf{T}}$ ,  $\boxed{\mathbf{A}}$ ,  $\boxed{\mathbf{O}}$ , or  $\boxed{\mathbf{O}}$ .
- 4. Select a visual feature (image, emoticon, or clip art), or enter text and select **Done**.
- 5. Move or resize the visual feature and select OK.
- 6. Save the edited image with a new file name. Refer to steps 6-8 in "[Apply effects to images](#page-66-0)."

#### Print images

Learn to print your images with a USB connection or the Bluetooth wireless feature.

To print an image using a USB connection,

- 1. Open an image.  $\triangleright$  [p. 34](#page-39-0)
- 2. Select **More → Print via → USB**.
- 3. Connect the multifunction jack on your phone to a compatible printer.

To print an image using the Bluetooth wireless feature,

- 1. Open an image.  $\triangleright$  [p. 34](#page-39-0)
- 2. Select **More → Print via → Bluetooth**.
- 3. Select a Bluetooth-enabled printer and pair with the printer.  $\triangleright$  [p. 55](#page-60-1)
- 4. Set print options and print the image.

#### Upload photos and videos to the web

Learn to post your photos and videos to photo sharing websites and blogs.

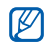

Communities may be unavailable depending on your region or service provider.

#### Set your favourite destination list

- 1. In Menu mode, select **Communities**.
- 2. Select Yes to set your favorite destination list (if necessary).
- 3. Select Accept to confirm that you agree to the general disclaimer.

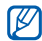

The first time you access **Communities**, you will be prompted to confirm.

4. Select the destinations you want to add and select Save.

If you selected **Update lists**, new destination sites are added to the list automatically.

#### Upload a file

To upload photos and videos, you must have accounts of photo sharing websites and blogs.

- 1. In Menu mode, select **Communities**.
- 2. Select **Upload to web**.
- 3. Select a destination you want to post to.
- 4. Select **Tap to add →** a media file.
- 5. Enter the post details and select Upload.
- 6. Enter the user ID and password of the destination (if necessary).

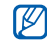

You can also upload media files from **Camera** or My files by selecting More  $\rightarrow$  Upload to web.

#### Customise the Communities settings

- 1. In Menu mode, select Communities.
- 2. Select **Settings**.
- 3. Adjust the settings.

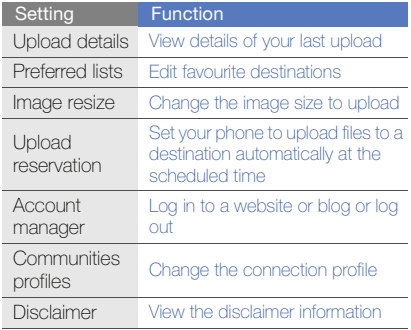

#### Use Java-powered games and applications

Learn to use games and applications powered by award-winning Java technology.

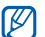

The download of Java games or Java applications may not be supported depending on the software of the phone.

#### Download games or applications

- 1. In Menu mode, select **Games → More games**. Your phone connects to the website preset by your service provider.
- 2. Search for a game or application and download it to the phone.

#### Play games

- 1. In Menu mode, select **Games**.
- 2. Select a game from the list and follow the onscreen instructions.

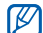

Available games may vary depending on your region or service provider. Game controls and options may vary.

#### Launch applications

- 1. In Menu mode, select **Games →** an application.
- 2. Select **More** to access a list of various options and settings for your application.

#### Synchronise data

Learn to synchronise the contacts, calendar events, tasks, and memos with the web server you have specified. You can also synchronise the contacts, calendar events, tasks, and emails with a Microsoft Exchange server.

#### Synchronise data with a web server

To create a synchronisation profile,

- 1. In Menu mode, select Synchronise.
- 2. Select **Add** and specify profile parameters.
- 3. When you are finished, select Save.

To start synchronisation,

- 1. In Menu mode, select **Synchronise**.
- 2. Select a synchronisation profile.
- 3. Select Continue to start synchronisation with the web server you have specified.
# Synchronise data with a Microsoft Exchange server

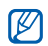

You may only use the Microsoft<sup>®</sup> Exchange ActiveSync® feature in this phone with a service that is licensed by Microsoft Corporation to use Microsoft® Exchange ActiveSync®.

To set a Microsoft Exchange server and synchronisation profile,

- 1. In Menu mode, select ActiveSync.
- 2. Specify Microsoft Exchange server settings.
- 3. Select Save.
- 4. Select  $\gg$  and specify an email connection profile (if necessary).

<span id="page-72-0"></span>5. Select an email connection profile  $\rightarrow$  OK. Synchronisation with the Microsoft Exchange server you have specified starts.

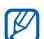

You may incur additional charges for accessing the server.

## To synchronise all items,

- 1. In Menu mode, select **ActiveSync**.
- 2. Select Sync.

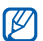

If you synchronise all items, you may incur charges for updating unnecessary items.

To synchronise emails only,

- 1. In Menu mode, select ActiveSync.
- 2. Select **Email → Inbox → Sync → Email**.

# <span id="page-73-1"></span><span id="page-73-0"></span>Use RSS feeds

Learn to use RSS feeds to get the latest news and information from your favourite websites.

# Add an RSS feed address

- 1. In Menu mode, select **Internet → RSS feeds**.
- 2. Select **Add.**
- 3. Select the address input field.
- 4. Enter the address of an RSS feed and select Done→ OK.
- 5. Select Subscribe now.

# Update and read RSS feeds

- 1. In Menu mode, select **Internet → RSS feeds**.
- 2. Select **Update →** a feed **→ Update → Yes**.
- 3. Select a feed category <sup>→</sup> an updated feed.
- The auto update feature sets the phone to W automatically update the RSS feeds at the specified interval. You can activate the auto update feature by selecting **Internet →** Settings → RSS update → Auto update  $\rightarrow$  Save.

# View your current position

Learn to determine the latitude, longitude, and altitude of your current position using the global GPS satellite system. You must be in outdoors for using the satellite.

In Menu mode, select Settings → Phone settings  $\rightarrow$  GPS settings  $\rightarrow$  GPS position.

# Update the GPS functionality

Learn to enhance the GPS functionality by downloading GPS data files. You can improve the speed and accuracy of positioning capability.

In Menu mode, select **Settings → Phone settings**  $\rightarrow$  GPS settings  $\rightarrow$  GPS+ settings  $\rightarrow$  Download data <sup>→</sup>Accept.

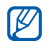

You may incur additional charges for downloading GPS data files. By default, your phone is set not to download GPS data automatically. To download GPS data files automatically, activate the auto download feature by selecting **GPS+ settings**  $\rightarrow$  **On** under Auto download.

# Create and view world clocks

Learn to view the time in another region and set world clocks to appear on your display.

# <span id="page-74-1"></span>Create a world clock

- 1. In Menu mode, select **World clock**.
- 2. Select  $\blacksquare \rightarrow$  Add.
- 3. Select a time zone.
- 4. To set daylight saving time, select  $\blacksquare$ .

<span id="page-74-0"></span>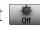

- 5. Select Add to create your world clock. The world clock is set as the second clock.
- 6. Select Add to add more world clocks (step 3).

# <span id="page-75-4"></span>Add a world clock to your display

With the dual clock widget, you can view clocks with two different time zones on your display.

After you have created a world clock,

- 1. In Menu mode, select **World clock**.
- 2. Select  $\blacksquare \rightarrow$  Set as 2nd clock.
- 3. Select the world clock you want to add.
- <span id="page-75-3"></span>4. Select Set.

# Set and use alarms

Learn to set and control alarms for important events.

# <span id="page-75-0"></span>Set a new alarm

- 1. In Menu mode, select Alarms.
- 2. Select Create alarm.

3. Set alarm details.

## 4. Select Save.

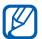

<span id="page-75-2"></span>The auto power-up feature sets the phone to automatically turn on and sound the alarm at the designated time if the phone is turned off.

# Stop an alarm

When the alarm sounds,

- Touch and hold **Stop** to stop the alarm.
- Touch and hold **Snooze** to silence the alarm for the snooze period.

# <span id="page-75-1"></span>Deactivate an alarm

- 1. In Menu mode, select **Alarms**.
- 2. Select Off next to the alarm you want to deactivate.

# <span id="page-76-0"></span>Use the calculator

- 1. In Menu mode, select **Calculator**.
- 2. Use the keys that correspond to the calculator display to perform basic mathematical operations.

# <span id="page-76-5"></span><span id="page-76-1"></span>Convert currencies or measurements

- 1. In Menu mode, select **Convertor →** a conversion type.
- 2. Enter the currencies or measurements and units in the appropriate fields.

# <span id="page-76-4"></span><span id="page-76-2"></span>Set a countdown timer

- 1. In Menu mode, select Timer.
- 2. Set the length of time to count down.
- 3. Select **Start** to begin the countdown.
- 4. When the timer expires, select Stop to stop the alert.

# <span id="page-76-3"></span>Use the stopwatch

- 1. In Menu mode, select Stopwatch.
- 2. Select Start to begin the stopwatch.
- 3. Select Lap to record lap times.
- 4. When you are finished, select **Stop**.
- 5. Select Reset to clear recorded times.

# <span id="page-77-5"></span><span id="page-77-2"></span>Create new tasks

- 1. In Menu mode, select Task.
- Select Create task.
- <span id="page-77-3"></span><span id="page-77-1"></span>3. Enter the details of the task and select Save.

# Create new memos

- 1. In Menu mode, select Memo.
- 2. Select Create memo.
- 3. Enter your memo text and select Done.

# <span id="page-77-4"></span><span id="page-77-0"></span>Manage your calendar

Learn to change the calendar view and create events.

# Change the calendar view

- 1. In Menu mode, select **Calendar**.
- 2. Select **More → View by day, View by week**, or View by month.

# Create events

- 1. In Menu mode, select **Calendar**.
- 2. Select **Create →** an event type.
- 3. Enter the details of the event as required.
- 4. Select Save.

# View events

To view events of a specific date,

- 1. In Menu mode, select **Calendar**.
- 2. Select a date on the calendar.

3. Select an event to view its details.To view events by event types,

- 1. In Menu mode, select **Calendar**.
- 2. Select **Event list →** an event type.
- 3. Select an event to view its details.

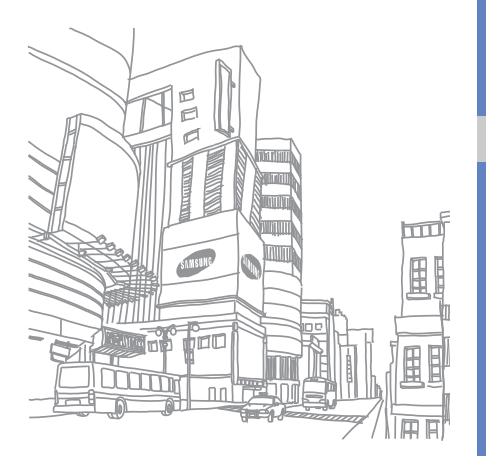

# troubleshooting

If you are having trouble with your mobile phone, try these troubleshooting procedures before contacting a service professional.

## When you turn on your phone or while you are using the phone, it prompts you to enter one of the following codes:

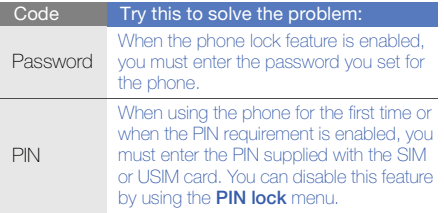

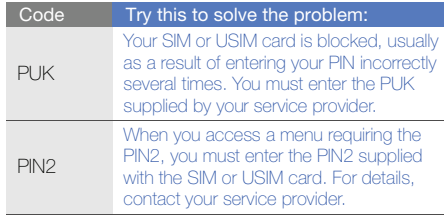

## The phone prompts you to insert the SIM card.

Ensure that the SIM or USIM card is installed correctly.

## Your phone displays "Service unavailable" or "Network error."

- When you are in areas with weak signals or poor reception, you may lose reception. Move to another area and try again.
- You cannot access some options without a subscription. Contact your service provider for more details.

## You enter a number, but the call is not dialled.

- Ensure that you have pressed the Dial key:  $[\smile]$ .
- Ensure that you have accessed the right cellular network.
- Ensure that you have not set call barring for the phone number.

## Another caller cannot reach you.

- Ensure that your phone is turned on.
- Ensure that you have accessed the right cellular network.
- Ensure that you have not set call barring for the phone number.

## Another caller cannot hear you speaking.

- Ensure that you are not covering the built-in microphone.
- Ensure that the microphone is close to your mouth.
- If using a headset, ensure that it is properly connected.

## The phone beeps and the battery icon flashes.

Your battery is low. Recharge or replace the battery to continue using the phone.

## The audio quality of the call is poor.

- Ensure that you are not blocking the phone's internal antenna.
- When you are in areas with weak signals or poor reception, you may lose reception. Move to another area and try again.

## You select a contact to call, but the call is not dialled.

- Ensure that the correct number is stored in the contact list.
- Re-enter and save the number, if necessary.

## The battery does not charge properly or sometimes the phone turns itself off.

- The battery terminals may be dirty. Wipe both gold-coloured contacts with a clean, soft cloth and try charging the battery again.
- If the battery will no longer charge completely, dispose of the old battery properly and replace it with a new battery.

## Your phone is hot to the touch.

When you use applications that require more power. your phone may heat up.

This is normal and should not affect your phone's lifespan or performance.

# index

#### alarms

creating, [70](#page-75-0) deactivating, [70](#page-75-1) stopping, [70](#page-75-2)

## battery

charging, [19](#page-24-0) installing, [17](#page-22-0) low battery indicator, [20](#page-25-0)

## **Bluetooth**

 activating, [54](#page-59-0) receiving data, [55](#page-60-0) remote SIM mode, [56](#page-61-0) sending data, [55](#page-60-1)

#### browser

[see web browser](#page-42-0)

# calculator

[see tools, calculator](#page-76-0)

## calendar

[see tools, calendar](#page-77-0)

## calls

advanced functions, [41](#page-46-0) answering a[dditional calls,](#page-35-0) [42](#page-47-0) answering, 30 basic functions, [30](#page-35-1) dialling additional calls, [42](#page-47-1) dialling missed calls, [41](#page-46-1) from the phonebook, [43](#page-48-0)

international numbers, [43](#page-48-1) making f[ake calls,](#page-35-2) [59](#page-64-0) making, 30 multiparty, [42](#page-47-2) placing on hold, [42](#page-47-3) recently dialled, [41](#page-46-2) rejecting, [43](#page-48-2) retrieving held calls, [42](#page-47-4) viewing missed, [41](#page-46-1)

# clock

[see world clock](#page-74-0)

**Communities** [see tool, mobile blog](#page-69-0)

## conference calls

[see calls, multiparty](#page-47-5)

#### contacts

adding, [33](#page-38-0) creating [groups,](#page-38-1) [44](#page-49-0) finding, 33

#### converter

[see tools, convertor](#page-76-1)

## countdown timer

[see tools, countdown timer](#page-76-2)

## Facebook [40](#page-45-0)

#### fake calls

[see calls, making fake calls](#page-64-0)

## FM radio

listening to, [35](#page-40-0) recording songs, [52](#page-57-0) storing stations, [53](#page-58-0)

Google services [38](#page-43-0) headset [31](#page-36-0)

## images

adjusting, [62](#page-67-0) applying effects, [61](#page-66-0) cropping, [62](#page-67-1) inserting [visual features,](#page-68-1) [63](#page-68-0) printing, 63 transforming, [62](#page-67-2)

Instant Messenger [see messages, sending](#page-51-0)  instant

#### internet

[see web browser](#page-42-0)

## Java

accessing ap[plications,](#page-70-0) [66](#page-71-0) downloading, 65 launching games, [66](#page-71-1)

key tones [27](#page-32-0)

lock[see phone lock](#page-34-0)

## memo

[see text or voice memos](#page-77-1)

## memory card [20](#page-25-1)

## messages sending email, [31](#page-36-1) sending instant, [46](#page-51-1) sending multimedia, [31](#page-36-2) sending text, [31](#page-36-3) viewing email, [33](#page-38-2) viewing multimedia, [32](#page-37-0) viewing text, [32](#page-37-1)

Microsoft Excha[nge](#page-72-0)  synchronisation 67 mobile tracker [58](#page-63-0)

index

f

multimedia[see messages](#page-36-2)

music finding [53](#page-58-1)

music player creating playlists, [51](#page-56-0) customising, [52](#page-57-1) listening to music, [36](#page-41-0) synchronising, [51](#page-56-1)

MySpace [40](#page-45-1) namecards [44](#page-49-1)offline profile [22](#page-27-0)

phone lock [29](#page-34-0)

#### photos

advanced capturing, [47](#page-52-0) basic ca[pturing,](#page-66-1) [34](#page-39-0) editing, 61 viewing, [34](#page-39-1)

radio[see FM radio](#page-40-1)

ringtone [27](#page-32-1)

RSS feeds[see tools, RSS feeds](#page-73-0)

Samsung Kies [50](#page-55-0) silent profile [27](#page-32-2)

SIM card [17](#page-22-1)

SOS message [58](#page-63-1)

**stopwatch** [see tools, stopwatch](#page-76-3)

synchronisation creating [a profile,](#page-71-3) [66](#page-71-2) starting, 66

#### task

[see tools, task](#page-77-2)

#### templates

inserting, [45](#page-50-0) multimedia, [45](#page-50-1) text, [45](#page-50-2)

textentering, [32](#page-37-2) memo, [72](#page-77-3) messages, [31](#page-36-3)

#### timer

[see tools, countdown timer](#page-76-4)

# toolsalarm, [70](#page-75-3)

calculator, [71](#page-76-0) calendar, [72](#page-77-4) convertor, [71](#page-76-5) countdown timer, [71](#page-76-2) image editor, [61](#page-66-2) mobile blog, [64](#page-69-1)

RSS feeds, [68](#page-73-1) stopwatch, [71](#page-76-3) task, [72](#page-77-5)

## videos

basic ca[pturing,](#page-40-2) [34](#page-39-2) viewing, 35

## voice memos

playing, [60](#page-65-0) recording, [60](#page-65-1)

#### volume

 call volume, [30](#page-35-3) key tone volume, [27](#page-32-3)

## wallpaper [28](#page-33-0)

## web browser

adding bookmarks, [38](#page-43-1) downloading multimedia, [38](#page-43-2) launching homepage, [37](#page-42-1)

widgets [25](#page-30-0) Wi-Fi [56](#page-61-1)Windows Media Player [51](#page-56-2)

world clockcreating, [69](#page-74-1) setting dual display, [70](#page-75-4)

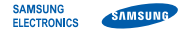

# Declaration of Conformity (R&TTE)

We, Samsung Electronics

declare under our sole responsibility that the product

# GSM Mobile Phone : GT-S5620

to which this declaration relates, is in conformity with the following standards and/or other normative documents.

- SAFETY EN 60950-1 : 2001 +A11:2004
- SAR EN 50360 : 2001EN 62209-1 : 2006
- EMC EN 301 489- 01 V1.6.1 (09-2005) EN 301 489- 01 V1.8.1 (04-2008) EN 301 489- 07 V1.3.1 (11-2005) EN 301 489- 17 V1.3.2 (04-2008) EN 301 489- 24 V1.4.1 (09-2007)
- RADIO EN 301 511 V9.0.2 (03-2003) EN 300 328 V1.7.1 (10-2006) EN 301 908- 1 V3.2.1 (05-2007) EN 301 908- 2 V3.2.1 (05-2007)

We hereby declare that [all essential radio test suites have been carried out and that] the above named product is in conformity to all the essential requirements of Directive 1999/5/EC.

The conformity assessment procedure referred to in Article 10 and detailed in Annex[IV] of Directive 1999/5/EC has been followed with the involvement of the following Notified Body(ies):

BABT, Forsyth House, Churchfield Road, Walton-on-Thames, Surrey, KT12 2TD, UK\* Identification mark: 0168

The technical documentation kept at :

Samsung Electronics QA Lab.

which will be made available upon request. (Representative in the EU)

Samsung Electronics Euro QA Lab. Blackbushe Business Park, Saxony Way, Yateley, Hampshire, GU46 6GG, UK\* 2010.01.11

 $\times$   $\rho$ de $z$ 

Yong-Sang Park / S. Manager

(place and date of issue) (name and signature of authorised person)

\* It is not the address of Samsung Service Centre. For the address or the phone number of Samsung Service Centre, see the warranty card or contact the retailer where you purchased your product.

Some of the contents in this manual may differ from your phone depending on the software of the phone or your service provider.

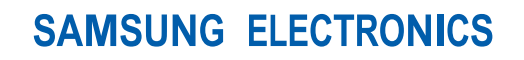

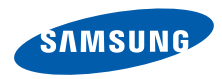

World Wide Webhttp://www.samsungmobile.com

Printed in Korea Code No.:GH68-27022AEnglish (EU). 05/2010. Rev. 1.3